## Setting Up CamBam 0.9 So it Correctly Feeds CNC Wrapper and Mach3 Version 1.0

## **By R. G. Sparber**

Copyleft protects this document.<sup>1</sup>

If you go to the CamBam forum and search for "arc elimination", you will find the information presented in this article<sup>2</sup>. All I have done is filled in a few gaps for those needing a bit more help.

## **Why Set-up CamBam for CNC Wrapper?**

CNC Wrapper works by taking movement along a specified axis and converting it to rotation<sup>3</sup>. This works fine for all straight line movements. It doesn't work if an arc is specified.

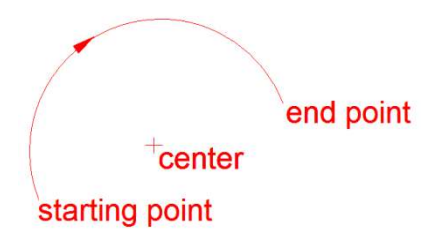

The tracing of an arc uses a compact G-code structure involving a starting point, and end point, and a center. end point CNC Wrapper is simply not designed to "unpack" this structure.

 $\overline{a}$ 

<sup>&</sup>lt;sup>1</sup> You are free to distribute this article but not to change it.

<sup>&</sup>lt;sup>2</sup> See http://www.cambam.co.uk/forum/index.php?topic=4885.0 for the thread.

<sup>&</sup>lt;sup>3</sup> See http://www.cncwrapper.com/ for details.

Instead, we must configure  $Cam Bam<sup>4</sup>$  to generate tiny line segments that closely approximate each arc as it creates the G-code file. This is done by defining a new Post Processor that will convert all arcs into line segments.

Here is how it is done:

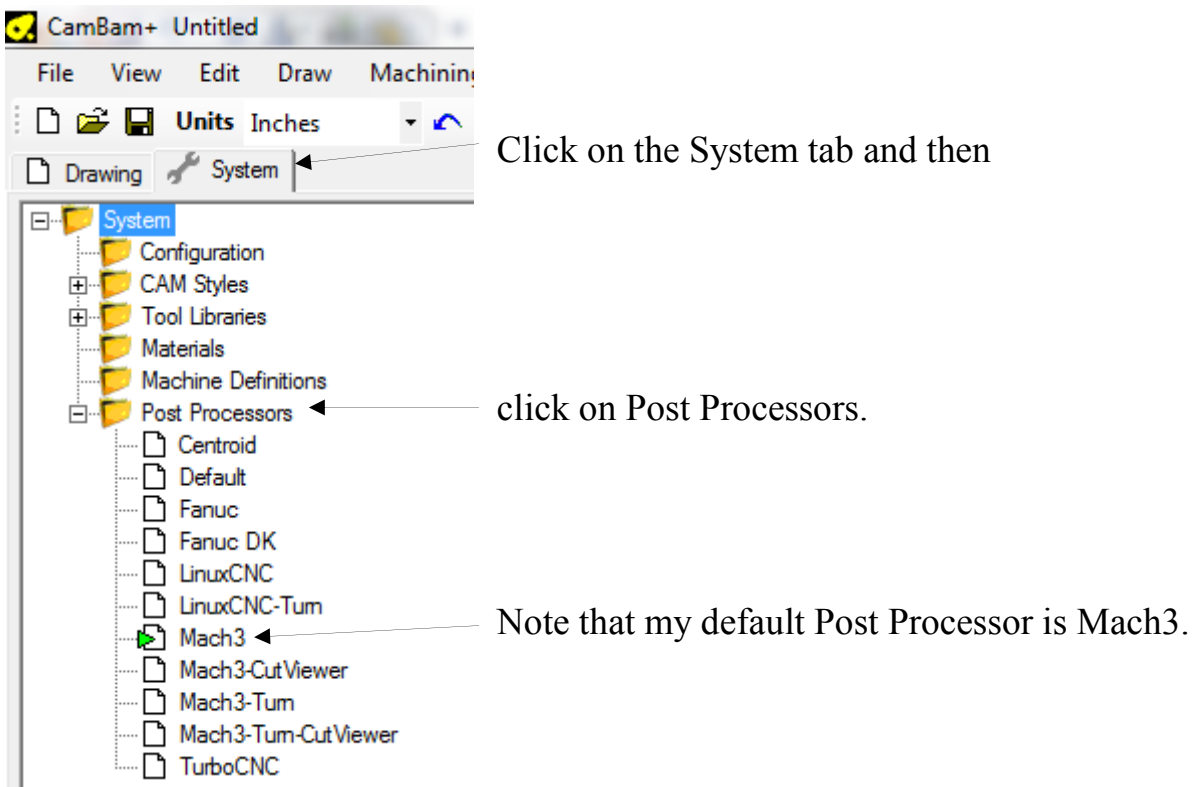

<sup>&</sup>lt;sup>4</sup> See <u>http://www.cambam.info/</u>

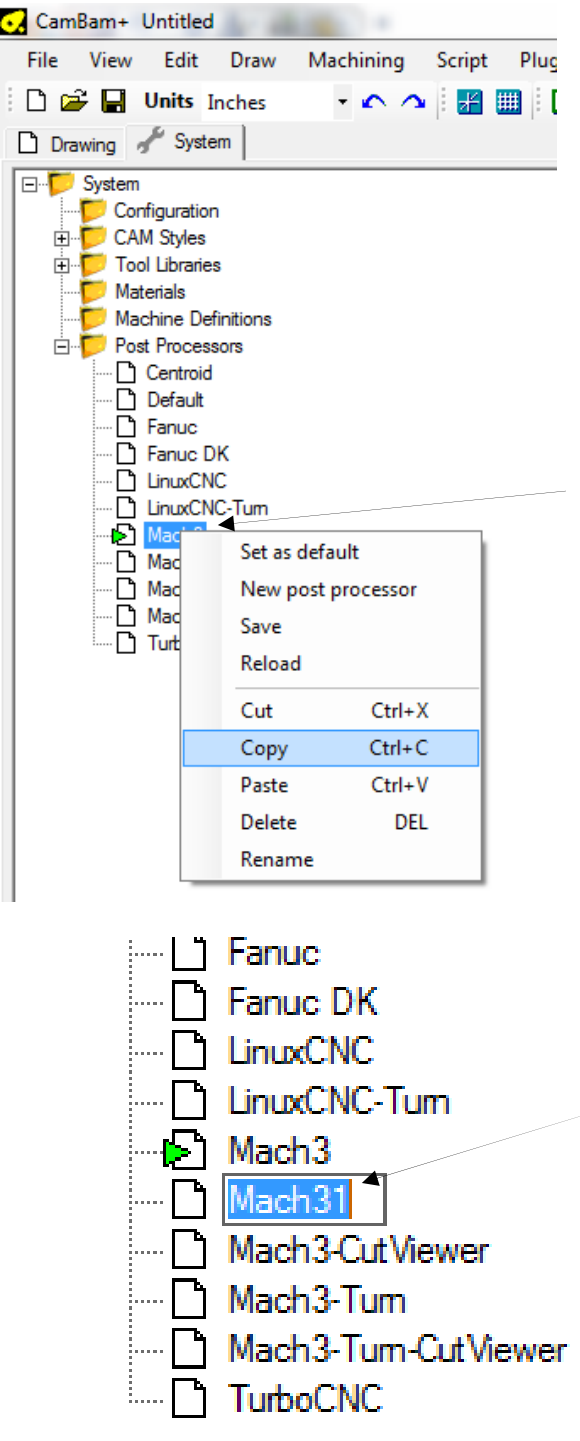

Click on Mach3 followed by a right click which should bring up a menu containing Copy and Paste.

Click Copy. Then right click again and this time click Paste<sup>5</sup>.

> You should now see Mach31. Without touching the mouse, just type "**Mach 3- CNC Wrapper**" followed by Enter.

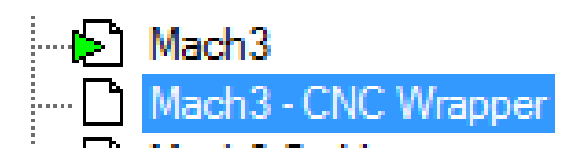

The result should be a copy of Mach3 with a new name.

-

 $<sup>5</sup>$  Sure, you can use the shortcuts too...</sup>

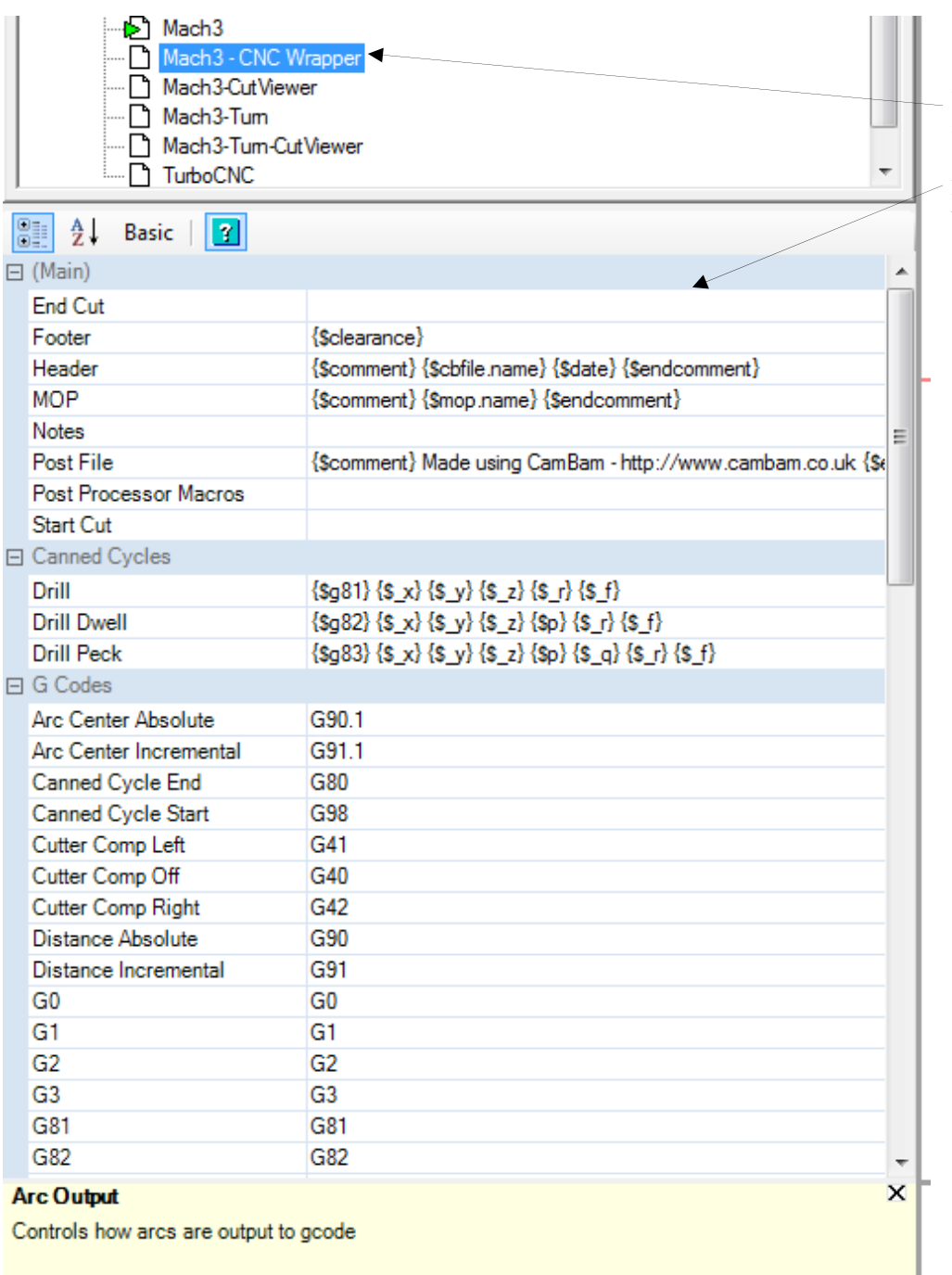

With Mach3- CNC Wrapper selected, notice the window below it.

Scroll this window down until you see **Options**. If there is a "+" in front, click it and you should then see a "-".

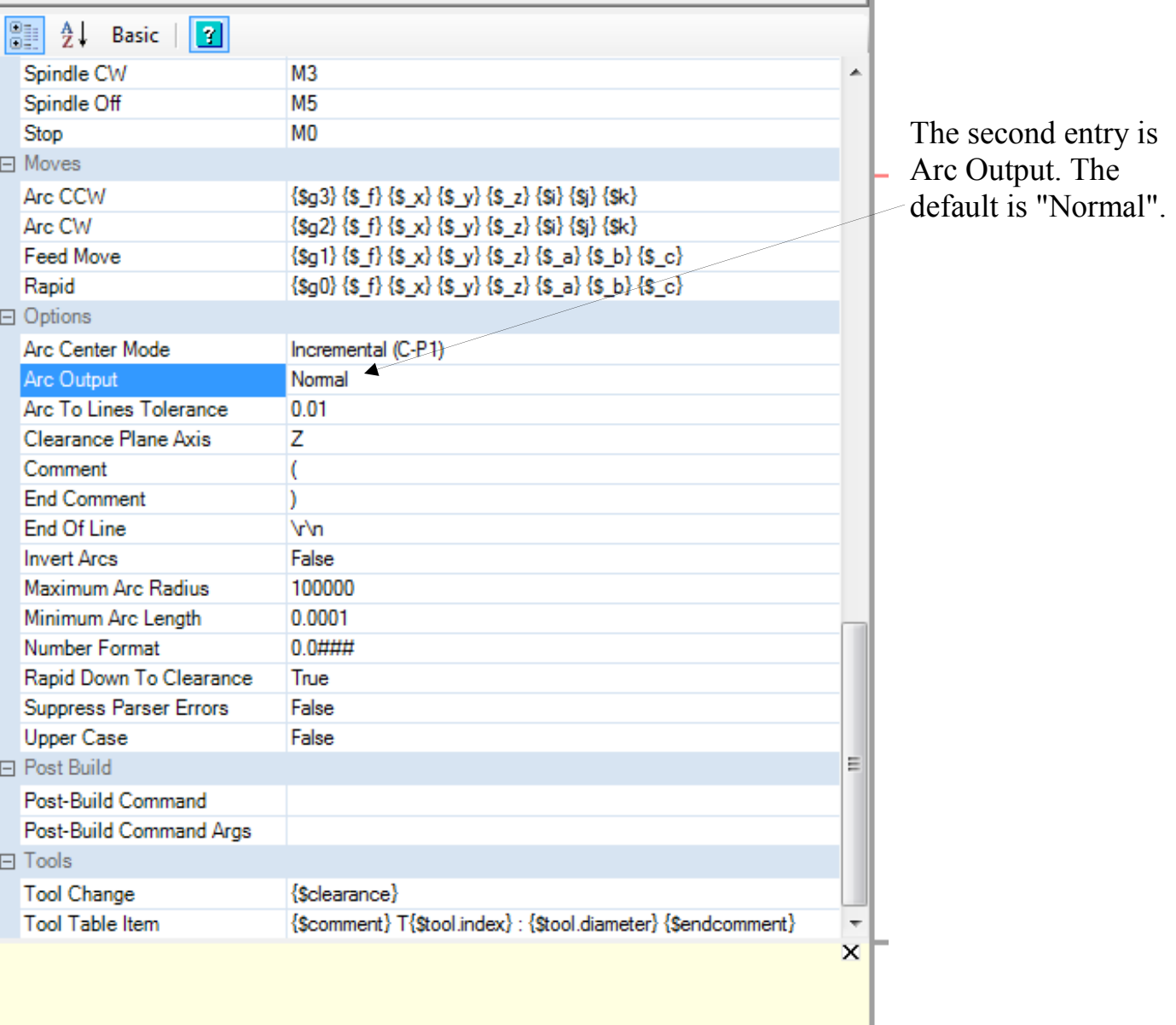

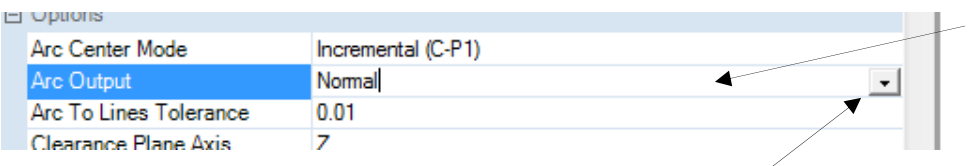

Click anywhere inside the box containing the word "Normal" and

a grey box with a down arrow will appear.

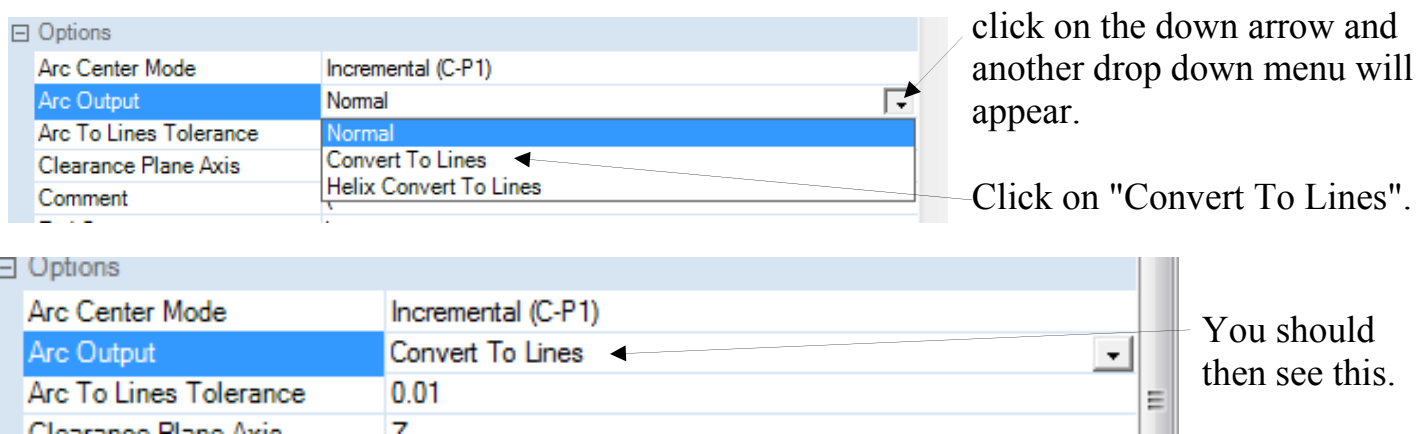

Clearange Plane Avie

The final step is to decide how closely our line segments must approximate each arc.

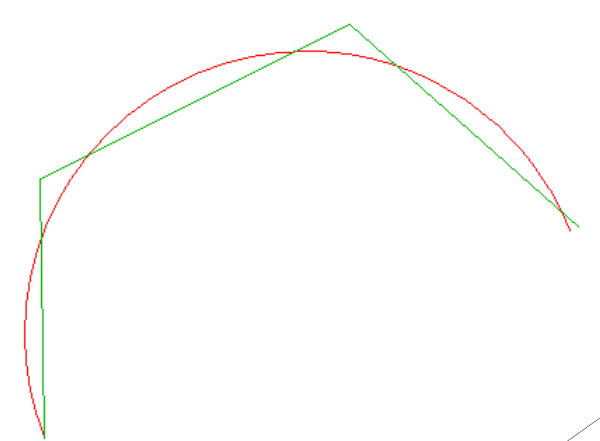

 $\overline{7}$ 

The original design specified an arc (shown in red) but CNC Wrapper cannot deal with them. Instead our new post processor will approximate the arc with line segments. We get to specify how closely these line segments will follow the arc. More accuracy - more line segments so larger file. You get to decide this trade off.

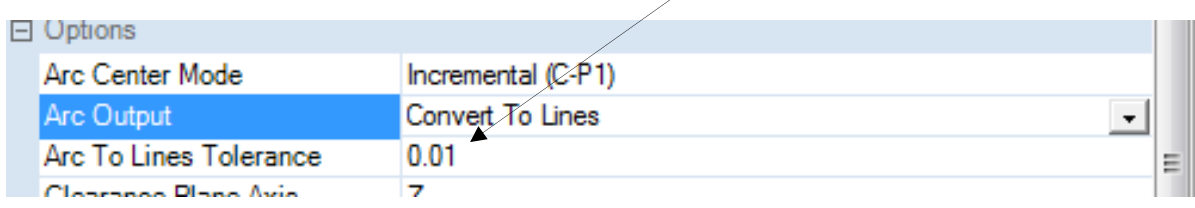

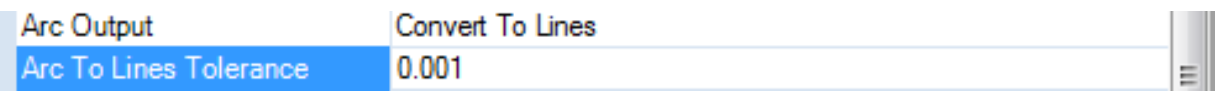

Click in the box with the dimension and you can modify the value. I chose to make the Arc to Lines Tolerance 0.001.

Keep in mind the size of the text to be engraved. If the letters are going to be 0.1 inches tall, then 0.001 inches of error should be reasonable. If the letters are going to be 4 inches tall, then maybe 0.01 inches of error is fine.

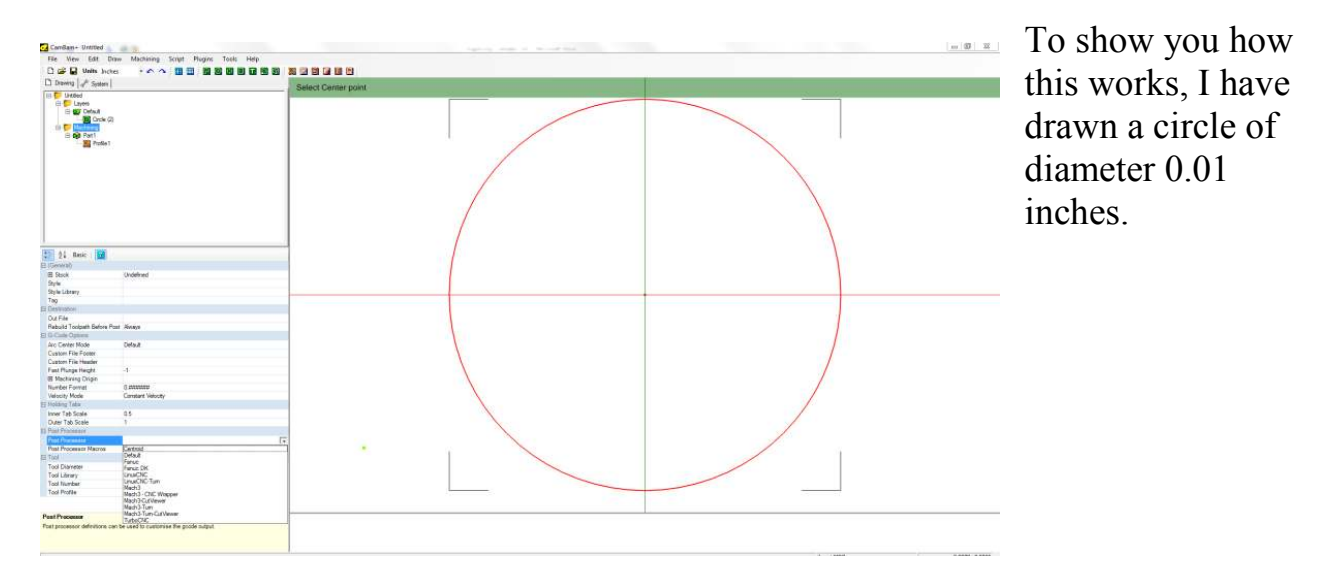

If using arcs, the G-code needed to draw this circle would be a series of arcs connected end to end. But since we will be using our new post processor, the Gcode will only contain lines.

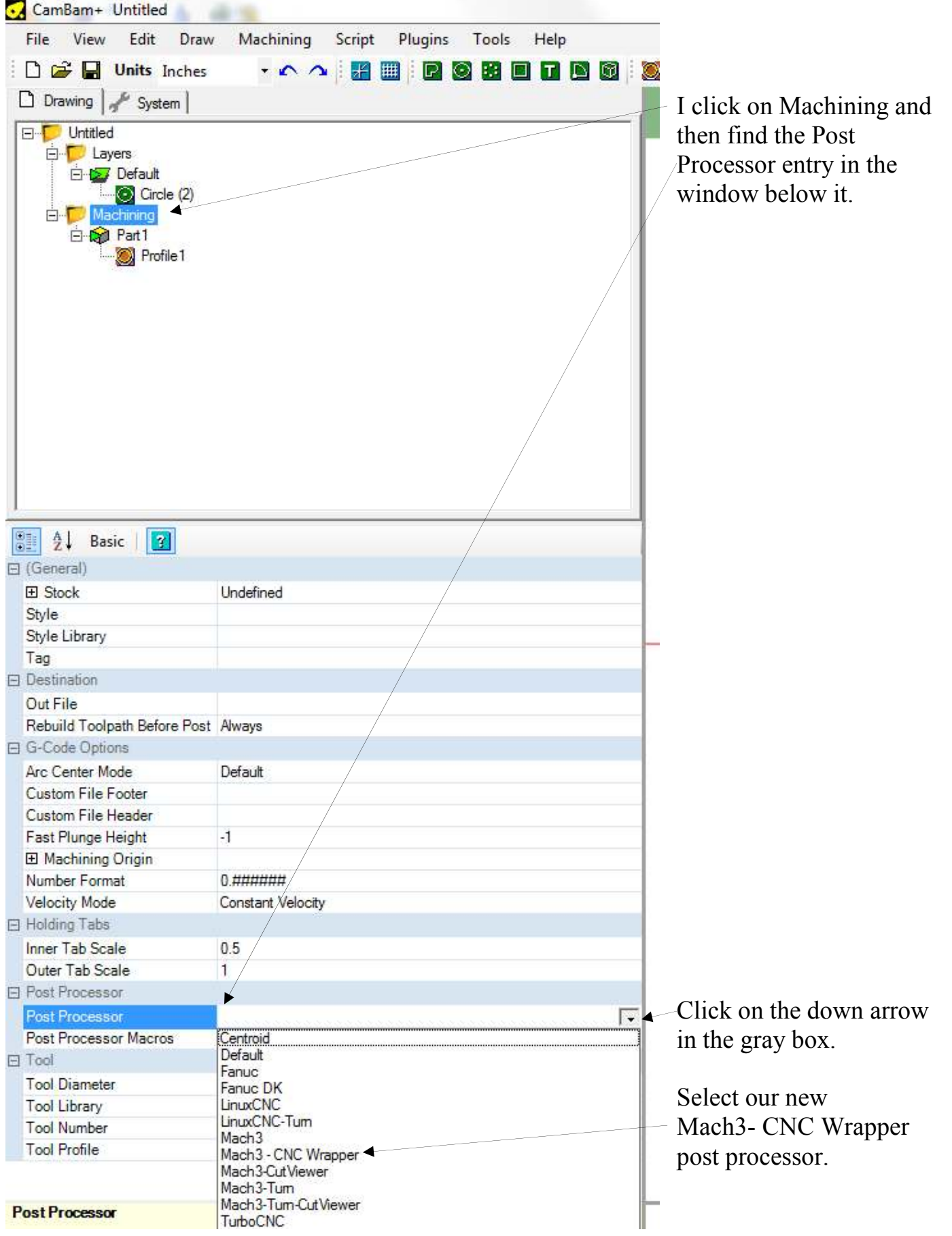

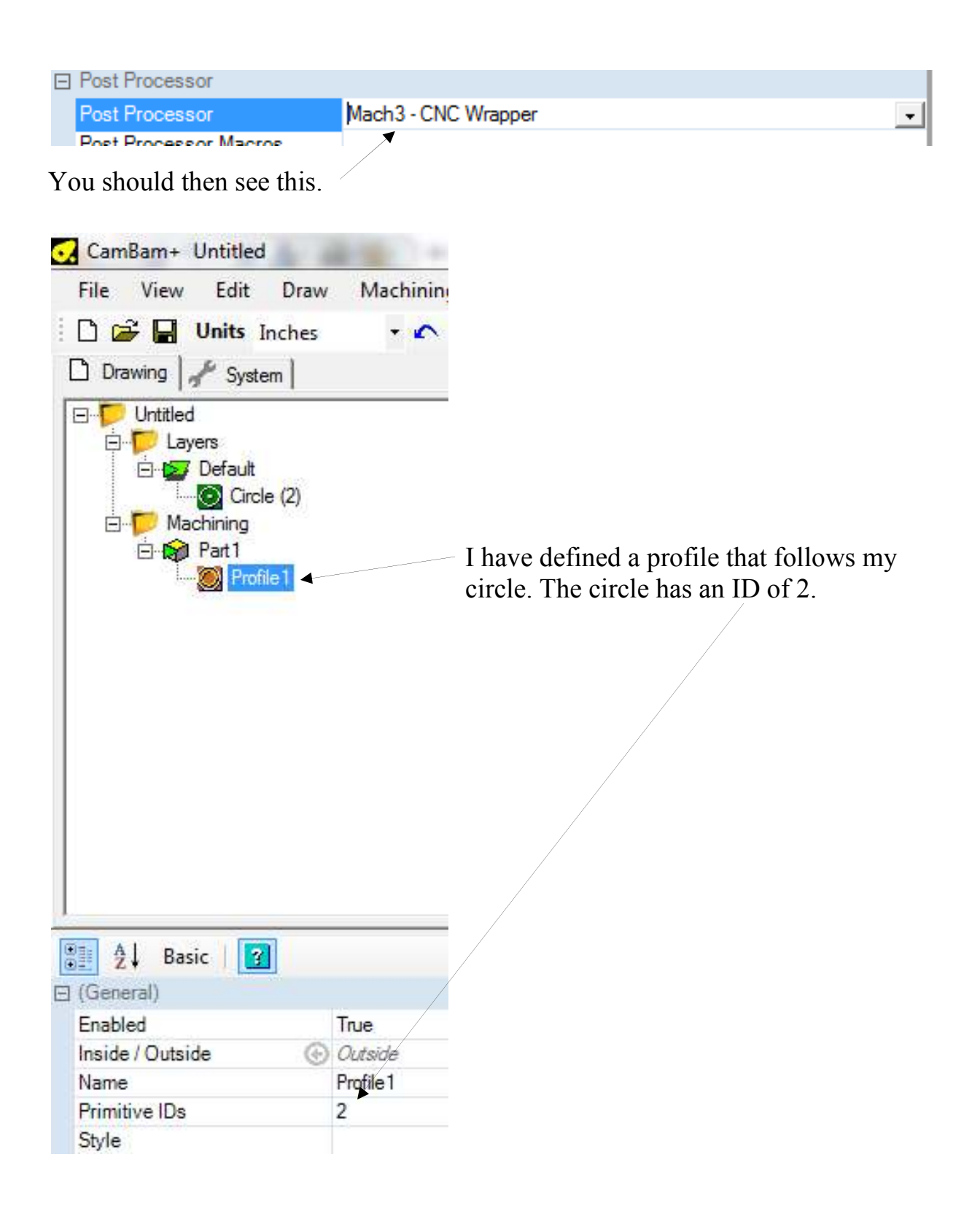

I then right clicked on Profile 1 and selected "produce gcode". This gave me:

```
( Made using CamBam - http://www.cambam.co.uk ) 
( Untitled 3/18/2016 5:24:32 PM ) 
( T0: 0.0 )G20 G90 G91.1 G64 G40 \leftarrow note 1
G0 Z0.125 
( T0: 0.0 )T0 M6 
G43 H0 
( Profile1 ) 
G17 
S0 
G0 X0.015 Y-0.01 \leq start of straight line segment approximation of a circle
G1 F1.0 Z0.0 Note that there are no G2 or G3 commands which
G1 F3.0 X0.0106 Y-0.009 specify arcs.
G1 X0.0072 Y-0.0062 
G1 X0.0052 Y-0.0022 
G1 X0.005 Y0.0 
G1 X0.004 Y0.003 
G1 X0.0014 Y0.0048 
G1 X-0.0018 Y0.0047 
G1 X-0.0025 Y0.0043 
G1 X-0.0046 Y0.002 
G1 X-0.0049 Y-0.0012 
G1 X-0.0032 Y-0.0039 
G1 X-0.0025 Y-0.0043 
G1 X0.0006 Y-0.005 
G1 X0.0035 Y-0.0036 
G1 X0.0049 Y-0.0008 
G1 X0.005 Y0.0 
G1 X0.006 Y0.0044 
G1 X0.0088 Y0.0078 
G1 X0.0128 Y0.0098 
G1 X0.015 Y0.01 
G0 Z0.125 
M30
```
We got relatively few line segments because I set the error at 0.001 inches and drew a circle only 0.01 inches in diameter.

Note 1: My configuration of CamBam puts G90 and G91.1 on the same line. Mach3 ignores the G90 and only accepts G91.1. This is harmless if your Mach3 defaults are set for Absolute Distance Mode and Incremental IJ. If not, then you will need to break this line to get:

G20 G90 G91.1 G64 G40

Then Mach3 will accept G90 on its line and G91.1 on a separate line.

## **Acknowledgements**

Thanks to the members of the CamBam forum, kvom, lloydsp, Bubba, dh42, and jeff Birt, for explaining how to configure CamBam so it generates CNC Wrapper compatible G-code.

I welcome your comments and questions.

If you wish to be contacted each time I publish an article, email me with just "Article Alias" in the subject line.

Rick Sparber Rgsparber.ha@gmail.com Rick.Sparber.org

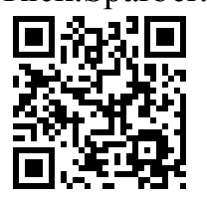